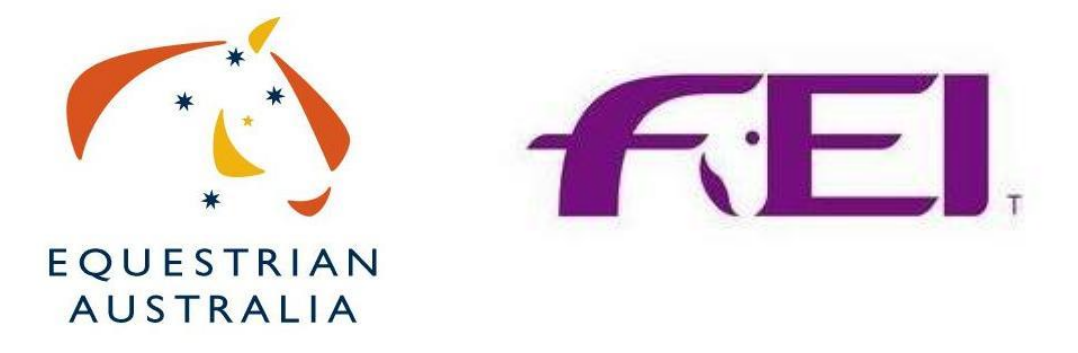

# **FEI Online Entry System Instruction Booklet**

**This Booklet was created by Equestrian Australia to assist Organising Committees with the administration required for all FEI Show Jumping Competitions.**

**Effective 1st July 2013**

**Version 1**

# **Contents**

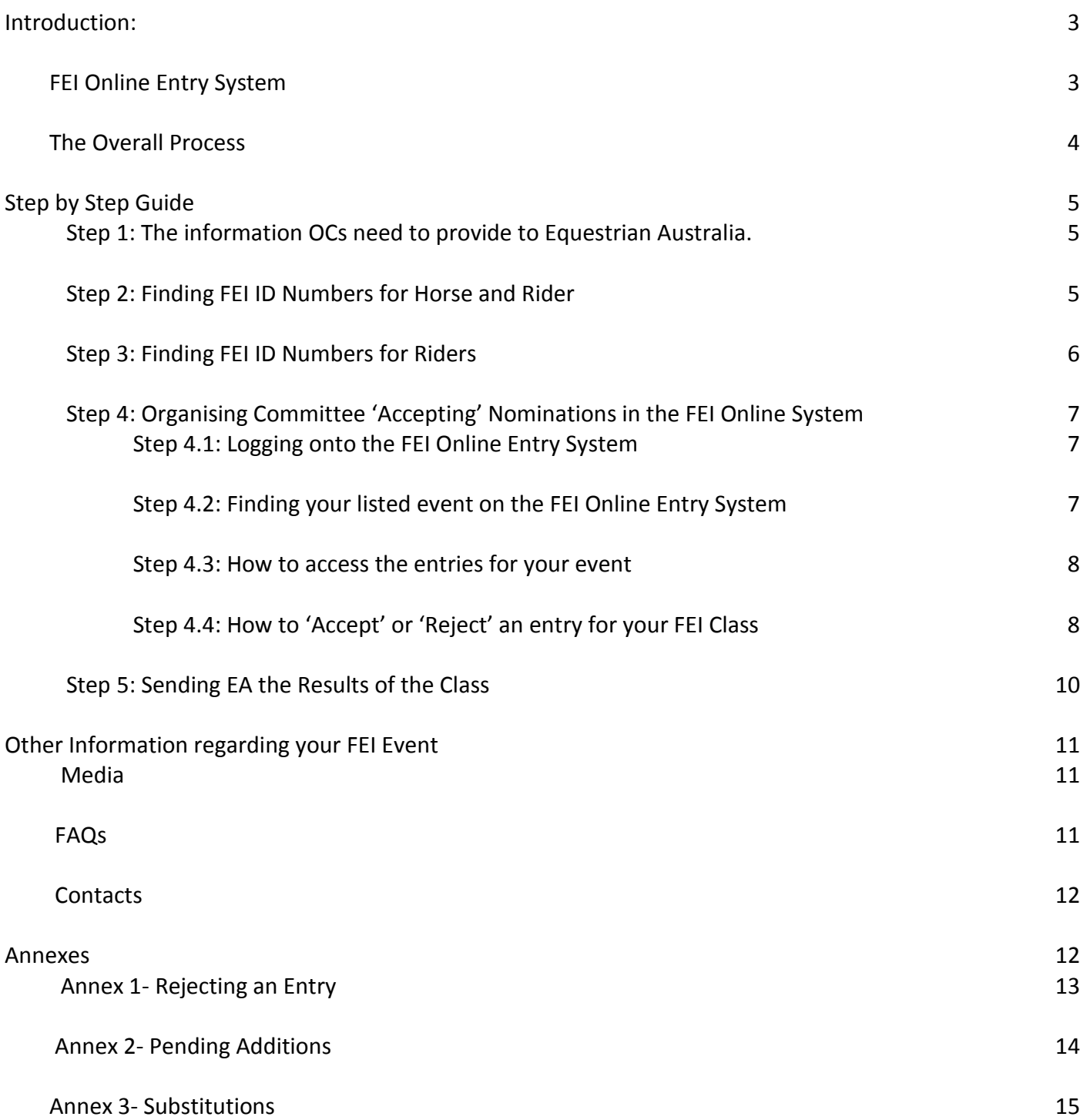

# **Introduction: The FEI Online Entry System**

The FEI have created an online IT platform to host all information regarding all FEI events. This system will host all schedule information and become the platform for all entries and results for each FEI event.

This program will be gradually introduced over the next couple of years for all disciplines and as of **1 st January 2013** it started with all CSI events in the northern hemisphere and as of the **1 st July 2013** all CSI including FEI World Cup Show Jumping Events.

The FEI Schedule which the Organising Committee (OC) completes every year for their FEI class is submitted and approved by the FEI. This schedule is now uploaded into the FEI Online System and with it all the details of the competition and this is where the entries are to be listed as well.

This means that for this season's events and ongoing seasons you must submit to Equestrian Australia (EA), your list of entries for the FEI Class you are holding at your event.

You can still accept entries and payment for these entries by your preferred method as **NO payment** is taken by the FEI online System or EA. Once you have finalised these entries you must submit the list with FEI numbers for both horse and rider to Equestrian Australia so they can be uploaded onto the FEI online system to sit with your schedule and event details.

Therefore it is recommended for the Organising Committee close their nominated entries 2 weeks prior to the event, to allow time for the list to be uploaded onto the system 10 days prior to the event.

Any additional entries or substitutions which apply after the nomination date can be added to the FEI Online System by EA but it will be up to the organisers to inform EA with the details of the entry.

# **The Overall Process**

The image from the FEI and the steps listed below outlines the process which occur involving Equestrian Australia (EA) and Organisation Committees (OC):

- 1. Organising Committees complete their FEI Draft Schedule for approval by the FEI
- 2. Organising Committees submit the FEI Class (World Cup) Nominated Entries to Equestrian Australia
- 3. Equestrian Australia upload the entries to the FEI Online System before the definite entry date (2wks before the event)
- 4. After the Definite Entry date Organising Committees are to log into the FEI Online System and 'Accept' the entries the day after the definite entry date (10days before the event).
- 5. 3 days after the completion of the event OCs must supply EA with the final results in the FEI Spread Sheet.

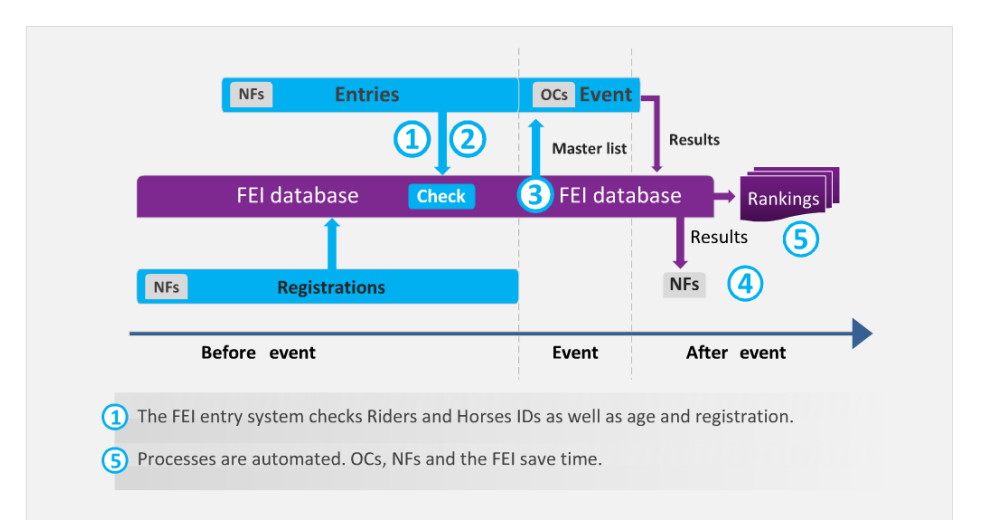

# **Step by Step Guide**

#### **Step 1: The information OCs need to provide to Equestrian Australia.**

A list of all the entries for the FEI Classes (World Cup) ONLY in any format available e.g. excel/word doc etc. which include the following information:

- Rider Name
- Rider FEI ID Number
- Horse Name
- Horse FEI ID Number
- FEI Class entered

#### **Step 2: Finding FEI ID Numbers for Horses**

All horses competing in FEI (CSI-W) events must be registered with the FEI **PRIOR** to starting in the class. For ease of checking that registrations are current the World Cup Committee (WCC) recommends that FEI registration numbers are to be provided on your entry forms.

#### **To obtain a current list of FEI registered horses please follow these steps:**

- 1. Go to FEI websit[e http://www.fei.org/](http://www.fei.org/)
- 2. Click on FEI Database (top left hand corner)
- 3. Select 'Horses' from the menu

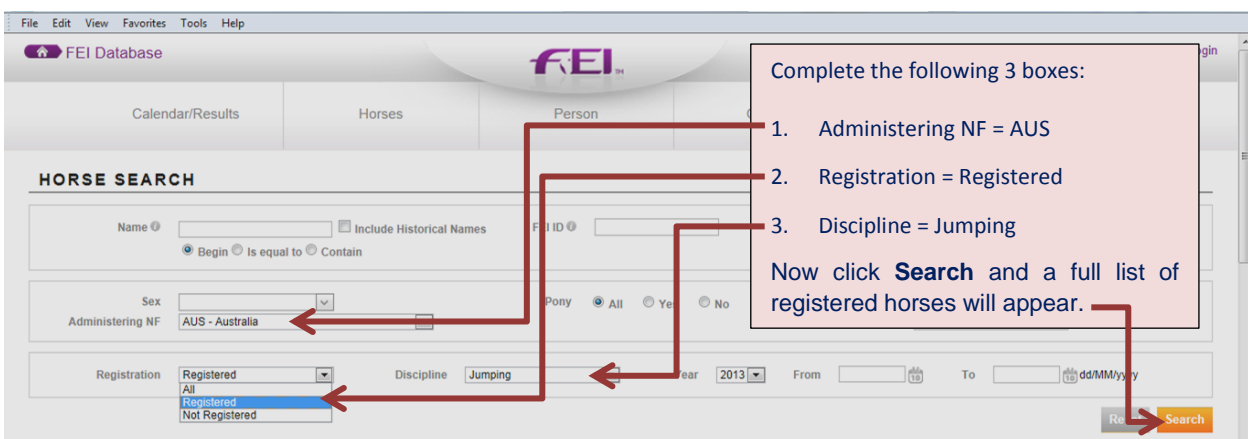

# **Step 3: Finding FEI ID Numbers for Riders**

All riders competing in FEI (CSI-W) events must be registered with the FEI **PRIOR** to starting in the class. For ease of checking that registrations are current the World Cup Committee (WCC) recommends that FEI registration numbers are to be provided on your entry forms.

#### **To obtain a current list of FEI registered riders please follow these steps:**

- 1. Go to FEI websit[e http://www.fei.org/](http://www.fei.org/)
- 2. Click on FEI Database (top left hand corner)
- 3. Select 'Person' from the menu

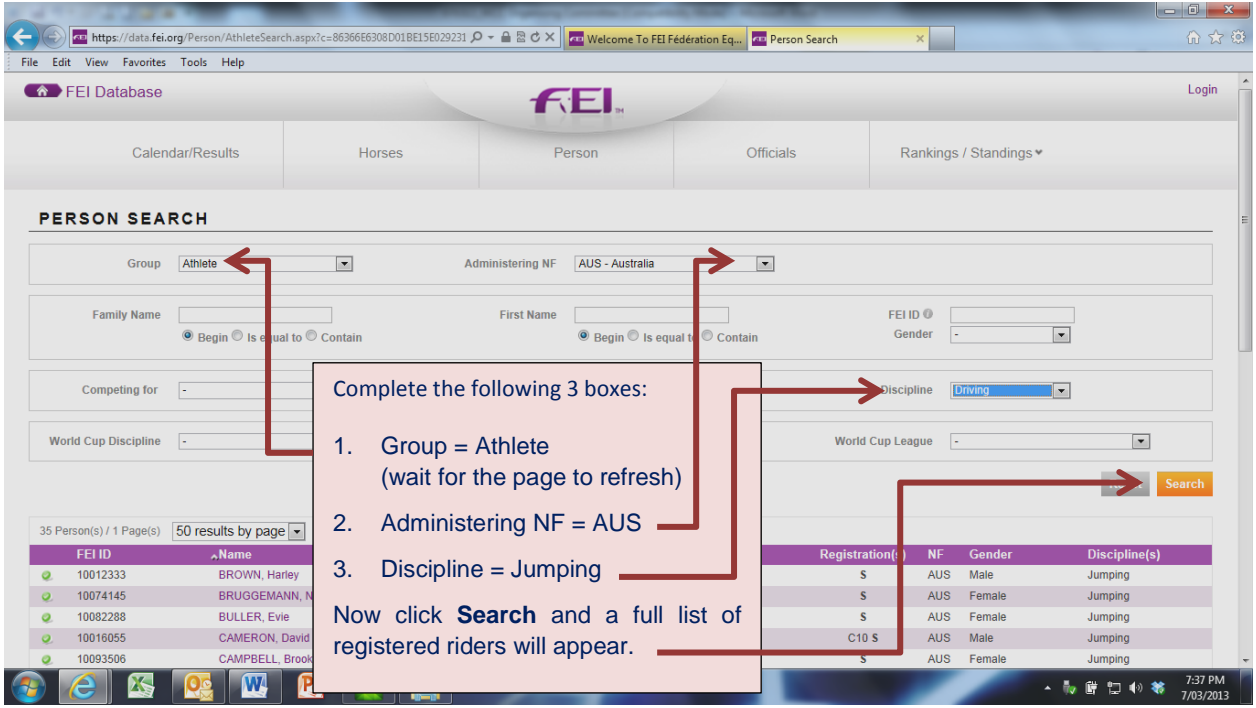

When you have pressed search a list of all horses or riders will appear below the search and in the left hand column next to their name will be their FEI ID number. If the dot point is green they are currently registered, if it is orange then they are not currently registered (see image below). If they do not appear then they are not registered and they will need to contact the EA office.

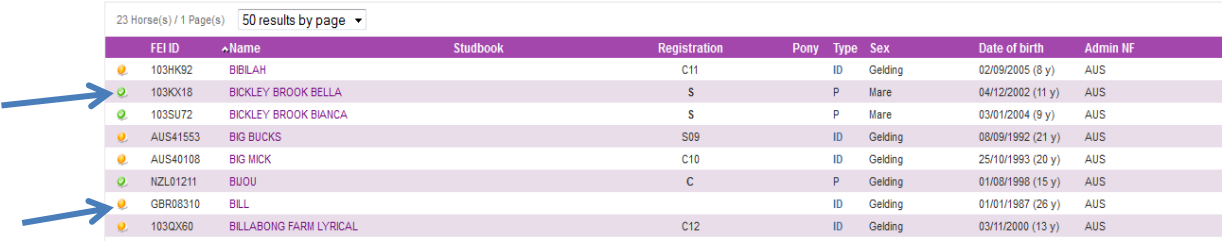

### **Step 4: Organising Committee 'Accepting' Nominations in the FEI Online System.**

Once EA have uploaded the entries into the FEI Online Entry System the organising committees (OC) will receive an email from the FEI Online System informing them that a definite list has been created by their NF for their event. Once this has been done the OC will need to log into the system, find their event and accept the entries **BEFORE** the day of the event.

# **Step 4.1: Logging onto the FEI Online Entry System**

The first step to log into the FEI Online System using the link below and your log in details:

[https://cas.fei.org/cas/login?service=https%3A%2F%2Fentry.fei.org%2Findex.php%3Fpage%3DPFO\\_Entries\\_](https://cas.fei.org/cas/login?service=https%3A%2F%2Fentry.fei.org%2Findex.php%3Fpage%3DPFO_Entries_NF_EventSearch) [NF\\_EventSearch](https://cas.fei.org/cas/login?service=https%3A%2F%2Fentry.fei.org%2Findex.php%3Fpage%3DPFO_Entries_NF_EventSearch)

The image below will appear once you have clicked on the link and you will need to log in to enter the system.

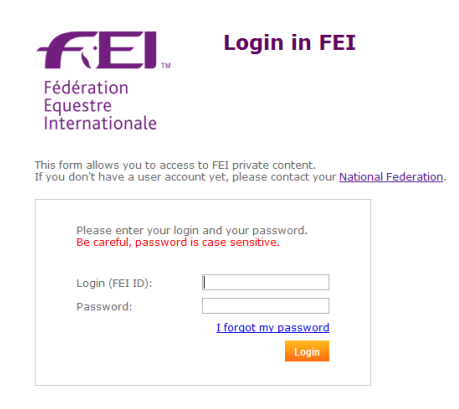

### **Step 4.2: Finding your listed event on the FEI Online Entry System**

Once logged in you will need to find your event by filling in the search fields. When you write you events name into the *Venue Name* field, you do not press enter, it will appear in the purple drop down box below the field and you click on that drop down box as shown in the image below.

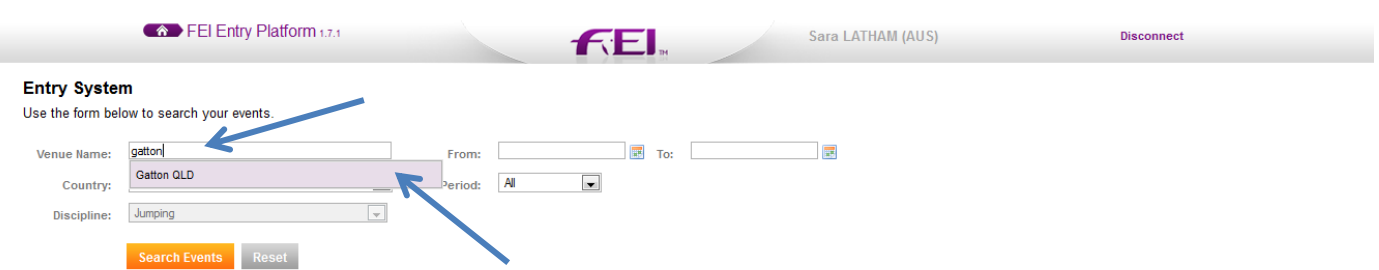

#### **Step 4.3: How to access the entries for your event**

Once you have clicked on the name of the venue the FEI classes for that event will appear below the search fields. To the right of the class details you will find *Entries* which you click on to access your uploaded entries for that class, as shown below.

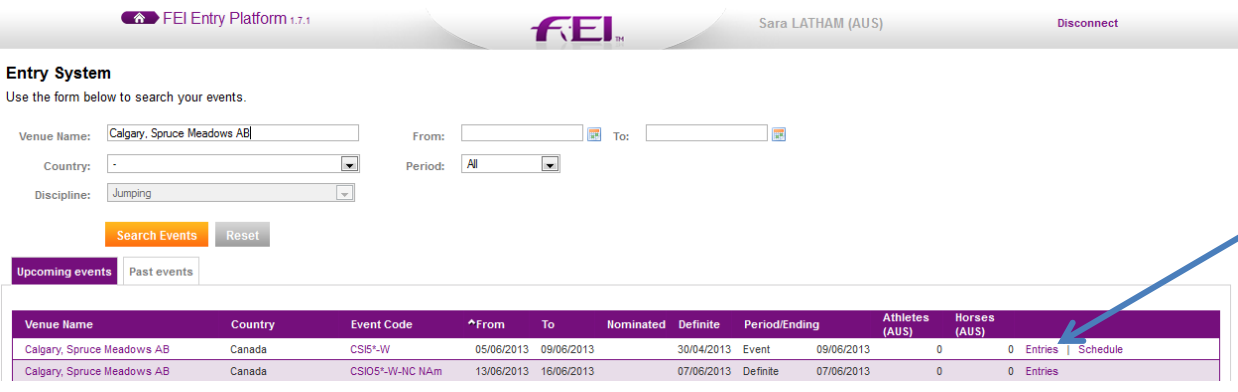

## **Step 4.4: How to 'Accept' or 'Reject' an entry for your FEI Class**

After clicking on the *Entries* button you will see the screen shot below which listed all the riders which have been entered for this event. You will see to the right hand side of the screen an *Accept* or *Reject* button for both horse and rider. You need to select one of these to complete making the list become the definite start list for the class. If you select rider it will automatically select the horse as well unless the rider has listed more horses than allowed (max 2 horses per rider) then you will need to accept the horse individually of the rider.

| <b>Entry Lists</b><br><b>Entries</b><br>Filter Entries: All | <b>Pending Substitutions</b><br>$N = N$ | <b>Pending Additions</b><br>$\div$ |       |      |                 | To accept an entry, click<br>on the corresponding<br><b>Accept link</b> |                      |  |                       | Logs |
|-------------------------------------------------------------|-----------------------------------------|------------------------------------|-------|------|-----------------|-------------------------------------------------------------------------|----------------------|--|-----------------------|------|
| <b>Athletes &amp; Horses</b>                                | <b>NF</b>                               | <b>FEI ID</b>                      |       |      | <b>Entry</b>    |                                                                         |                      |  |                       |      |
| <b>ABT Stefan (GER)</b>                                     | <b>GER</b>                              | 10002823                           |       |      | <b>Definite</b> | ✓                                                                       | <b>Acqupt Reject</b> |  | <b>Contact NF Log</b> |      |
| ABADASCH                                                    |                                         | GER40897                           |       |      | Definite        | ✓                                                                       | Accept Reject        |  |                       | Log  |
| <b>ACE OF LOVE</b>                                          |                                         |                                    |       |      | Definite        | ✓                                                                       | Accept Reject        |  |                       | Log  |
| <b>BADOUX Pierre (SUI)</b>                                  | The Organising Committee                | can see all the entries at         |       |      | Definite        | ✓                                                                       | <b>Accept Reject</b> |  | <b>Contact NF Log</b> |      |
| <b>VOLTINO CH</b>                                           |                                         | any time and accept or             |       |      | Definite        | ✓                                                                       | Accept Reject        |  |                       | Log  |
| <b>BALERI Daniela (SUI)</b>                                 | reject them before the show             |                                    |       |      | <b>Definite</b> |                                                                         | <b>Accept Reject</b> |  | <b>Contact NF Log</b> |      |
| ALEA CH                                                     |                                         | 103AK42                            |       |      | Definite        | ✓                                                                       | Accept Reject        |  |                       | Log  |
| <b>BAUDACH Marc (GER)</b>                                   | <b>GER</b>                              | 10073009                           |       |      | Definite        |                                                                         | <b>Accept Reject</b> |  | <b>Contact NF Log</b> |      |
| <b>KAISERWINNER 2</b>                                       |                                         | 102VV78                            | Empty | Stal | Definite        | ✓                                                                       | Accept Reject        |  |                       | Log  |
| <b>BAUHOFER Marc (GER)</b>                                  | <b>GER</b>                              | 10008974                           |       |      | Definite        |                                                                         | <b>Accept Reject</b> |  | <b>Contact NF Log</b> |      |
| <b>KANNELLA</b>                                             |                                         | 1025R62                            |       |      | Definite        | ✓                                                                       | Accept Reject        |  |                       | Log  |
| <b>RECK Timo (CER)</b>                                      | CFR                                     | 10016918                           |       |      | Definite        |                                                                         | <b>Accept Reject</b> |  | <b>Contact NF Log</b> |      |

*\*Please note the MUST be done before the start of the event.*

Once you have accepted the rider or horse, the entry will now be labelled as *Accepted* as you can see in the screen shot below. If you need to reject an entry please see Annex I

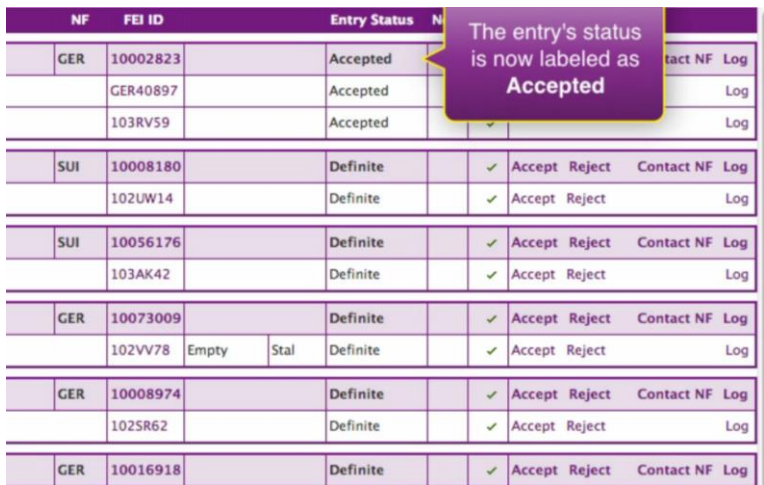

Once you have gone through the list the colours of the entries will change to reflect their status, Green - *Accepted*, Orange - *Pending* and Grey are *Rejected* as shown below:

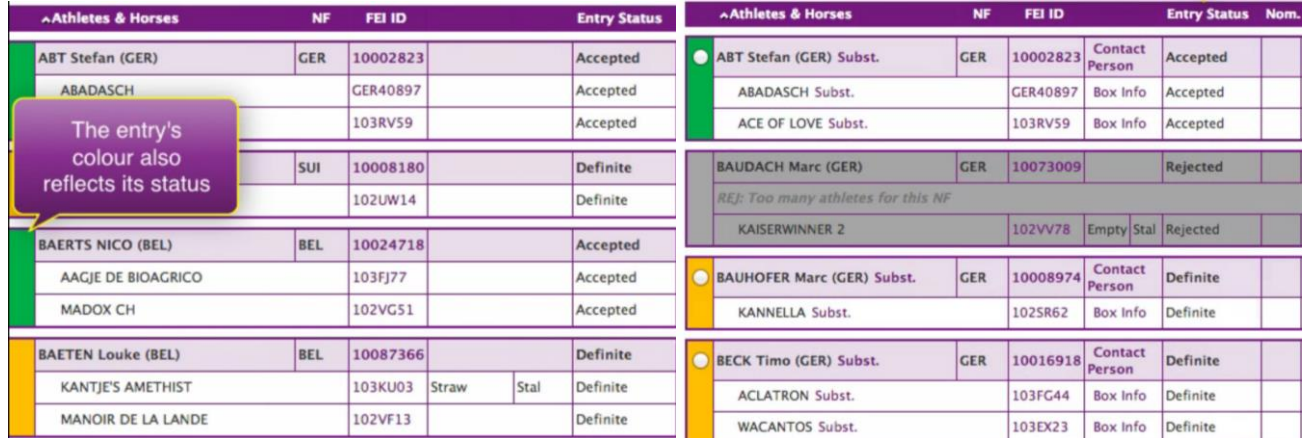

Once you have confirmed all the entries these will be automatically logged and you can now print or download the list of confirmed entries for your class if you wish. This list will have all the details of the horse and rider combinations with FEI IDs which you can use to log you results as well as horse inspection list being available to you. See image below:

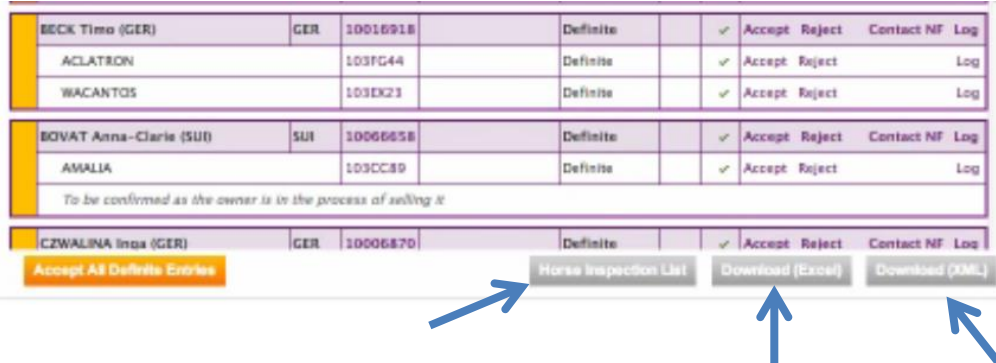

Once you have accepted the entries and downloaded the list of entries then the next step is to submit the results of the class to EA at the end of the event.

#### FEI Online Entry System 9

# **Step 5: Sending EA the Results of the Class**

The full and completed results entered in the FEI spread sheet format must be submitted to the EA office within 3 days of your WC class taking place. All rider and horse FEI registration details must be included in the FEI Spread Sheet and please note that the FEI have implemented a fine for OCs not complying.

The formats which will be accepted by the FEI are listed below with the link to the download you can use:

- XML Format:<http://www.fei.org/fei/your-role/organisers/xml-format>
- Excel Format: http://www.fei.org/sites/default/files/ranking/Jumping Results 1.0.12.xlsm (please allow 30 seconds to open)

For more information on these 2 options please click on the link below:

<http://www.fei.org/fei/your-role/organisers/jumping/results-forms>

# **Other Information regarding your FEI Event**

#### **Media**

Media is an important part of your event and the World Cup Series – people want to know what is happening. Can OC's please consider allocating a Media Liaison Officer for your event, who can work with the EA office to make sure there is good coverage before and after your event.

#### **FAQs about the FEI Online Entry System:**

#### *Can I use an external provider for the management of my entries?*

All the entries must be done through the FEI Entry System. There are software programs which are currently used for managing other features such as accommodation. This will continue. The FEI Entry System allows the IT providers to import and integrate the entries in their software (such as Hippobase).

#### *What if I have my own system?*

If you have developed your own system, you will need to adjust it in order to import the entry file produced by the FEI Entry System. We are available to work directly with your IT staff if needed – please contact *[entries@fei.org](mailto:entries@fei.org)*

#### *How will I handle late entries as an Organising Committee?*

Late entries of athletes need to be handled by the NFs. The OCs can do late entries of horses in the FEI Entry System, e.g. substitutions or additions. This can be done only if the NF administering the athlete explicitly allows the OC to substitute or add horses for him/her.

#### *Are Timing companies also concerned?*

Because timing companies handle master lists and results, they are concerned. They are going to use the entry file produced by the FEI Entry System to create the master list and all start lists. Because the FEI Entry System will provide accurate and qualitative data, it will drastically reduce problems during the reporting of the results after the event.

# *Do we have to enter some additional information on the FEI Entry System once the event has started?*

You have to check and correct the Athletes' and Horses' information before sending the results to the FEI.

#### *Is it possible for an Organising Committee to not use the FEI Entry System?*

No, it will not be possible. All OCs need to use the FEI Entry System to manage the entries for their events.

#### *Will the Organising Committee be able to see when an entry has been withdrawn?*

Yes. An automatic notification will be sent by email to the OC when an NF withdraws an athlete or a horse.

#### *Do OCs have to accept all entries or will this be done automatically at the end of the Definite period?*

The Organising Committees have to accept all entries made on the FEI Entry System. They can start accepting entries as soon as a National Federation validated the definite entries. In addition, if a rider participates in a competition without having his/her corresponding entry accepted, he will be disqualified during the integration of the results in the FEI Database.

#### *Do OCs have the ability to reject athletes and horses of the NF hosting the event?*

Yes, they do. However, the host NF has the ability to connect to the FEI Entry System and access all the entries as the Organising Committee. Meaning that, the NF can cancel any rejected entries and accept them instead of the Organising Committee.

For more FAQs please use the link below to direct you to the FEI website where more information is available. <http://www.fei.org/fei/your-role/nfs/entry-system#OCs>

#### **Contacts:**

Your contact at the EA Office for World Cup matters is Sara Latham please feel free to contact her on 02 8762 7777 or e-mail [sara.latham@equestrian.org.au.](mailto:sara.latham@equestrian.org.au)

# **Annexes**

#### **Annex 1- Rejecting an Entry**

If you need to reject an entry then it is a similar process to accepting an entry. You will need to click onto the *Reject* link (as shown below) then a comment field will pop up where you can either write or choose from the drop down box the reason why the entry was rejected. It is compulsory to write a comment as to why the entry was rejected.

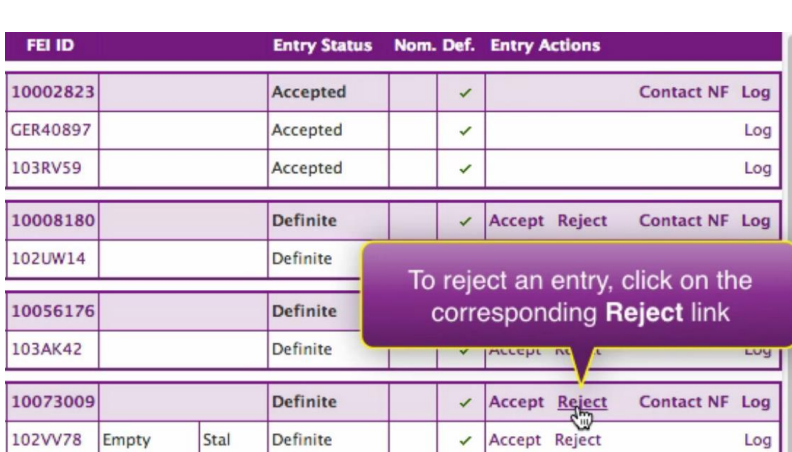

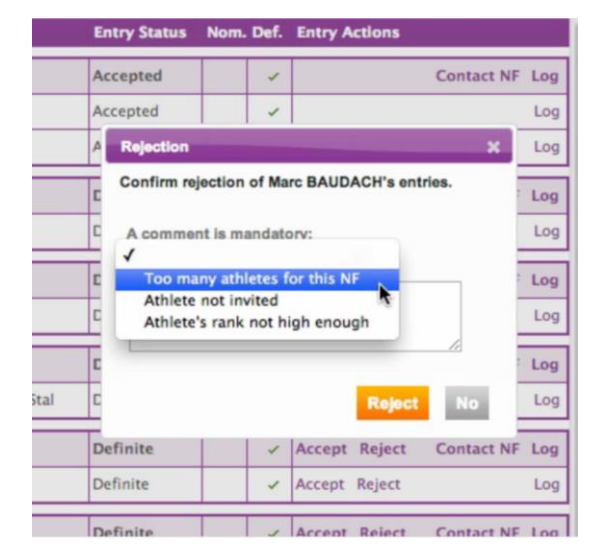

Once you have rejected the entry it will appear as grey (shown below) in the overall list of entries. To cancel a rejection of an entry then you need to click onto the *Cancel Rejection* link in the grey area as shown below:

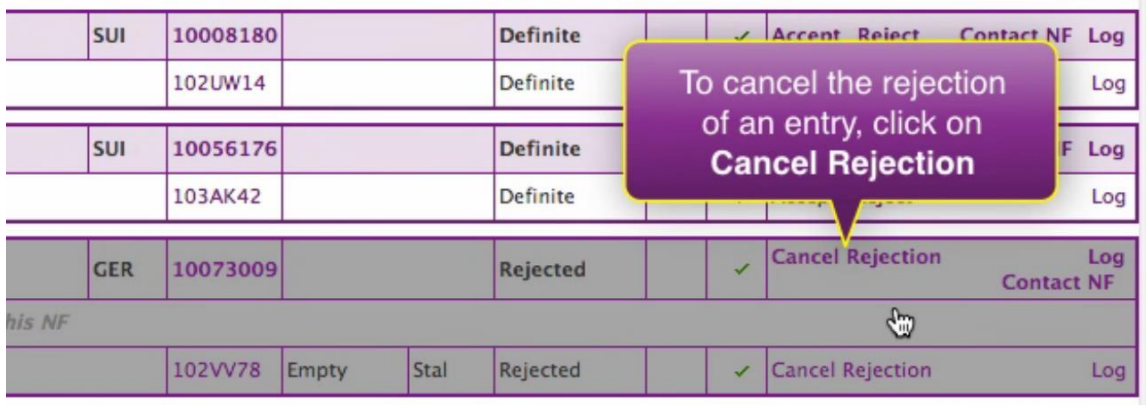

## **Annex 2- Pending Additions**

If a late entry has been added by Equestrian Australia to the list after close of nominated entries then it will appear as a pending addition which the Organising Committee will need to either '*Accept'* or '*Reject'*. The entry will have '*Pending Add'* listed in their entry status instead of '*Definite*' as others will be. It is the same method as for previous entries the OC will need to either click on the *'Accept'* or *'Reject'* the entry**.** These pending applications **MUST** be completed before the start of the class.

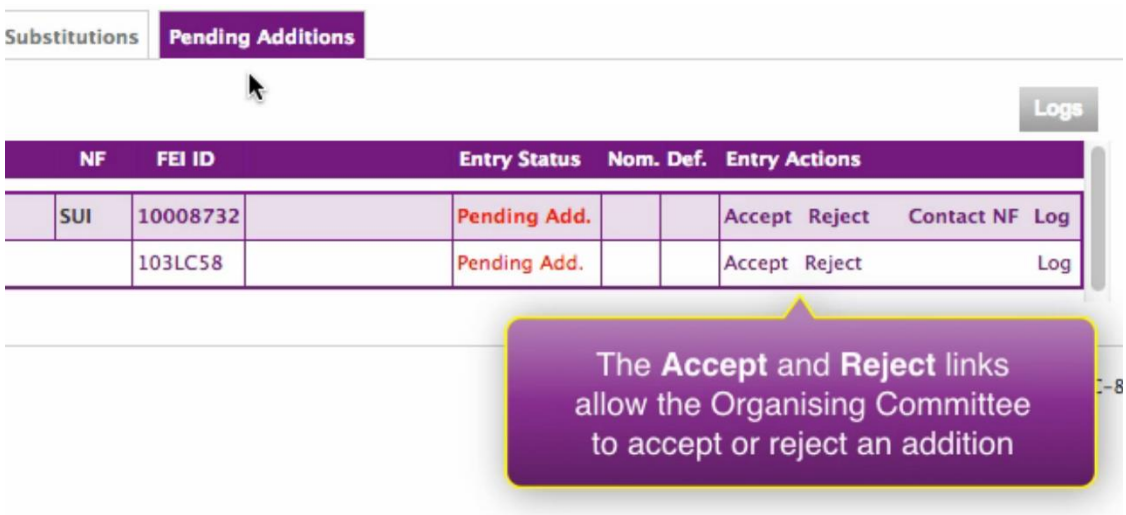

#### **Annex 3- Substitutions**

If there have been any late entries (Pending Additions) or changes to rider and/or horse (Pending Substitutions) they will appear on the list of entries as either Pending Substitutions or Pending Additions. These pending applications **MUST** be completed before the class otherwise they cannot be listed as competing. When you are logged into the FEI Online System you will see 2 tabs (shown below) and by clicking on the relevant tab it will list all those entries for your event that are pending.

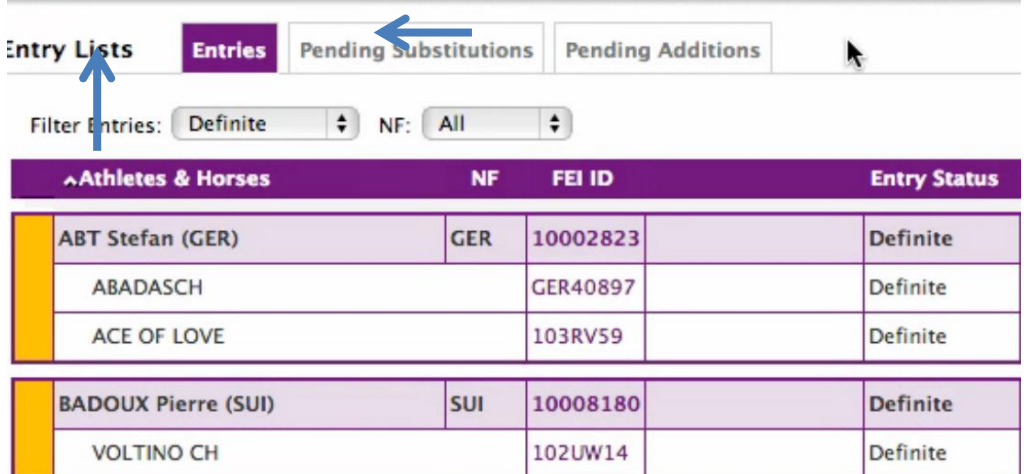

For substitutions pending (change of horse or rider) it will be shown in red and you can see in the image below the *Accept* or *Reject* links are next to the request. Click on the appropriate link to complete the action.

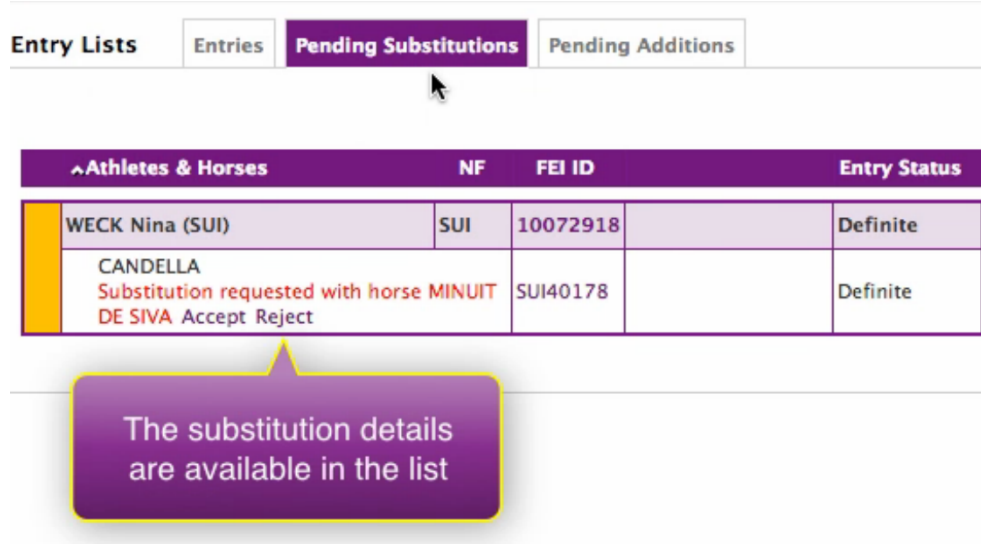